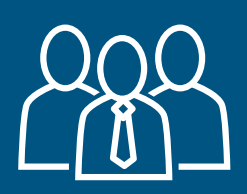

# Student's panel

Check what great features E-gradebook has to offer. Your school's administrator will send you access details.

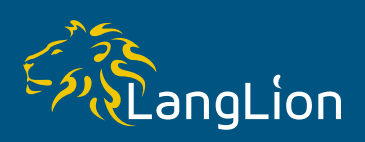

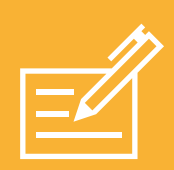

#### **Check your scores in Grades**

problem, log in and check how many points you got. You can keep track of all your results and

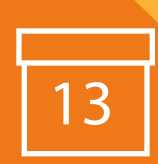

## **Check details in Classes**

Something happened and you couldn't make it to the class? You don't have your collegaues from the group on Facebook? Check out what was done in the class, what's for homework and what to expect next time. Maybe there are some new files and tests waiting for you? Look on the Calendar if you want to plan some freetime activities.

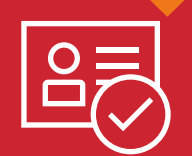

### **Check your attendance**

Check when you were missing, monitor your performance.

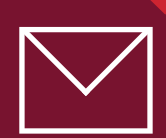

# **How about a message?**

You prepared an interesting project? Share it with your colleagues if you want! In case of any questions, contact freely your teachers or administrators.

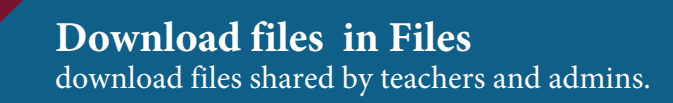

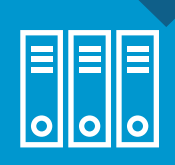

# **Write tests in Tests**

Be up to date with your results. You can improve your scores by solving on-line tests multiple times.

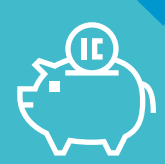

# **Check your finances in Payments**

In this tab you can see how much you already paid and how much it is left to complete the payment for the course. Take care of your finances!

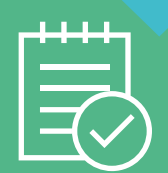

#### **Give your feedback in Surveys**

Are you happy with the course because your teacher is a great guy? Express your opinion in surveys prepared uploaded by your school. Help them improve their quality.

See what your e-gradebook offers and use its possibilities on a daily basis.

The new student panel is fully responsive so you can easily log in from any device. Remember that you can also download our application for mobile devices, you will find it on [Google Play](https://play.google.com/store/apps/details?id=com.langlion.studentapp)

#### The login page address: **https://svschool.langlion.com**

You will receive your login details from the school. Go to the login page and enter your login and password. Remember that the system distinguishes between uppercase and lowercase letters. Make sure you enter the correct data.

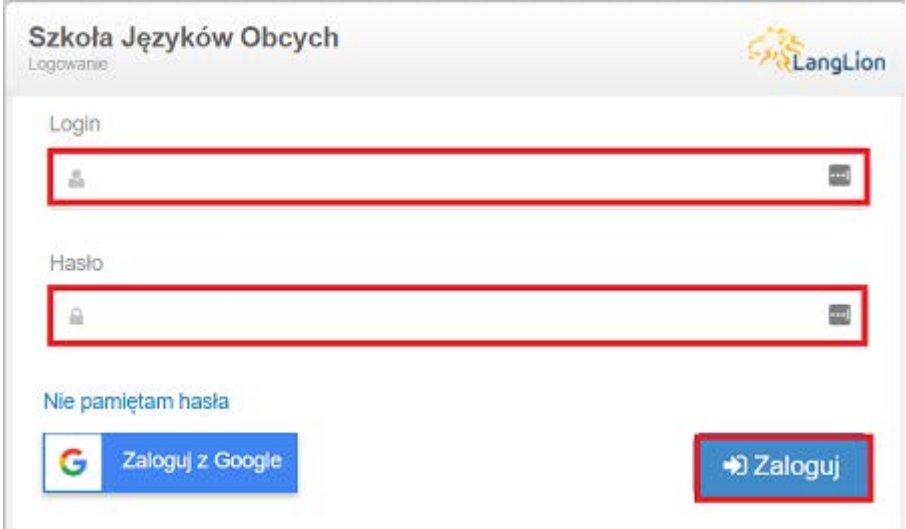

After logging in, read and accept the terms of service displayed on the first page. Only after acceptance, you will be able to go further.

After saving the information, you will be redirected to the main page of the panel. Here you will see the last and subsequent classes as well as a list of school notifications and announcements.

Please note that the school can provide e-documents that can be signed online. New, unsigned edocuments will be displayed above Feed on the Dashboard. You will be able to sign them here. After signing, the e-documents will disappear from the dashboard, but you will still have access to them from the "Documents" tab in the Profile. You can also sign the document online in this tab.

The notification may refer to new grades, attendance statuses, class details, added files, tests made available to you, etc. If you click on the link from the notification, you will be taken to the appropriate tab.

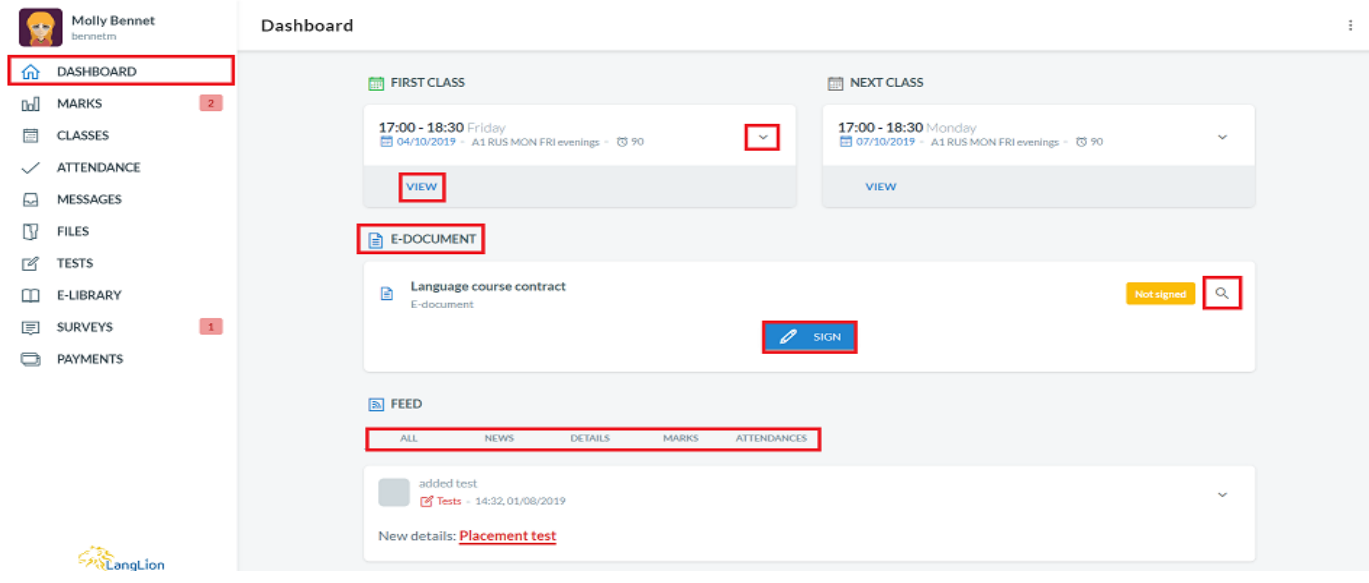

In the upper right corner, you will find the settings menu. It's an icon of 3 vertically lined up dots. Click on it to expand the menu. You can choose the option to edit the profile, change the interface language, edit notification settings, switch to the old version of the interface. Also here you will find the *Logout* option.

By choosing the *Profile* tab (instead of clicking on the menu, you can also go to editing the profile by clicking your name in the upper left corner of the page) you will gain the options of:

- editing the profile including editing contact details, adding a photo or avatar, editing consents to the processing of personal data for marketing and sales purposes, insight into the terms of service and the privacy policy
- password change
- view your documents, e.g. contracts with the school. Here you will find all generated contracts, including e-documents, both signed and unsigned. Only an adult can sign the e-document. In the case of minors, the contract should be signed from the parent's account.
- displaying login history
- displaying the history of your courses you will see here basic information about your archived groups as well

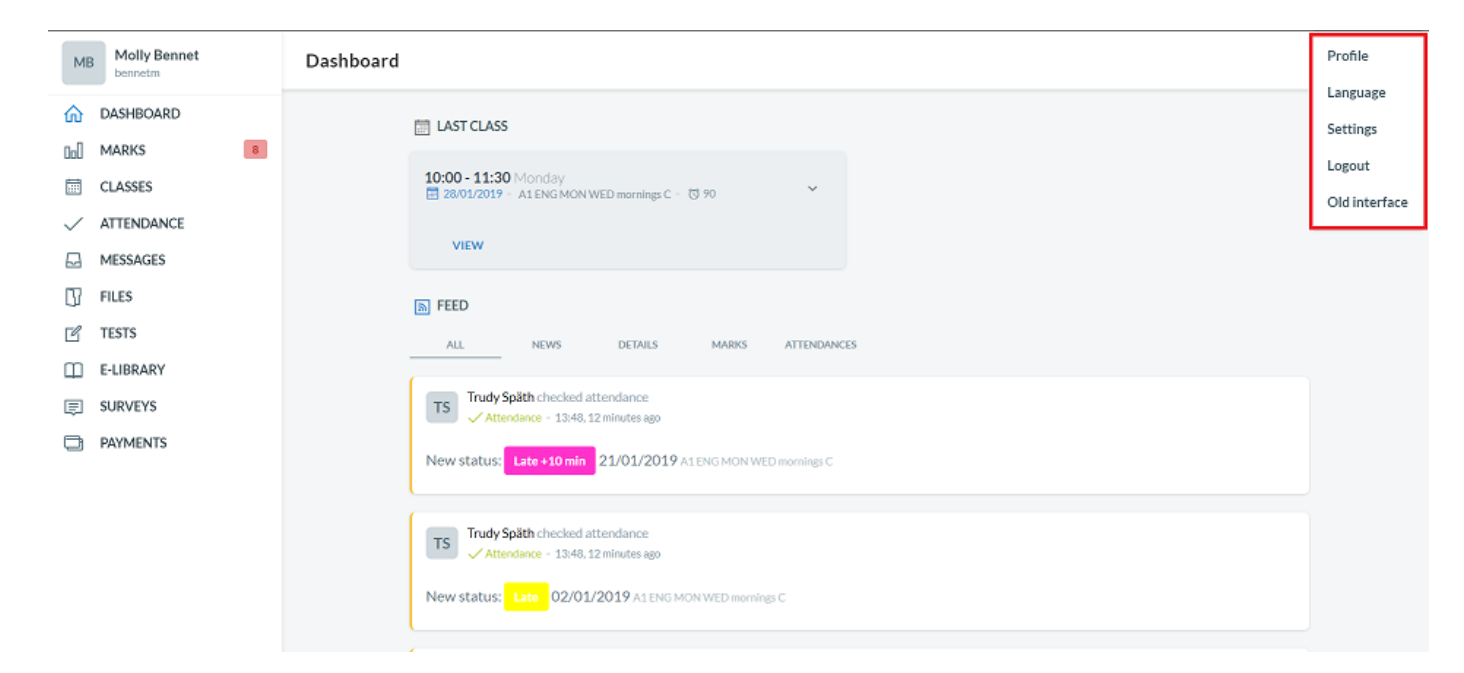

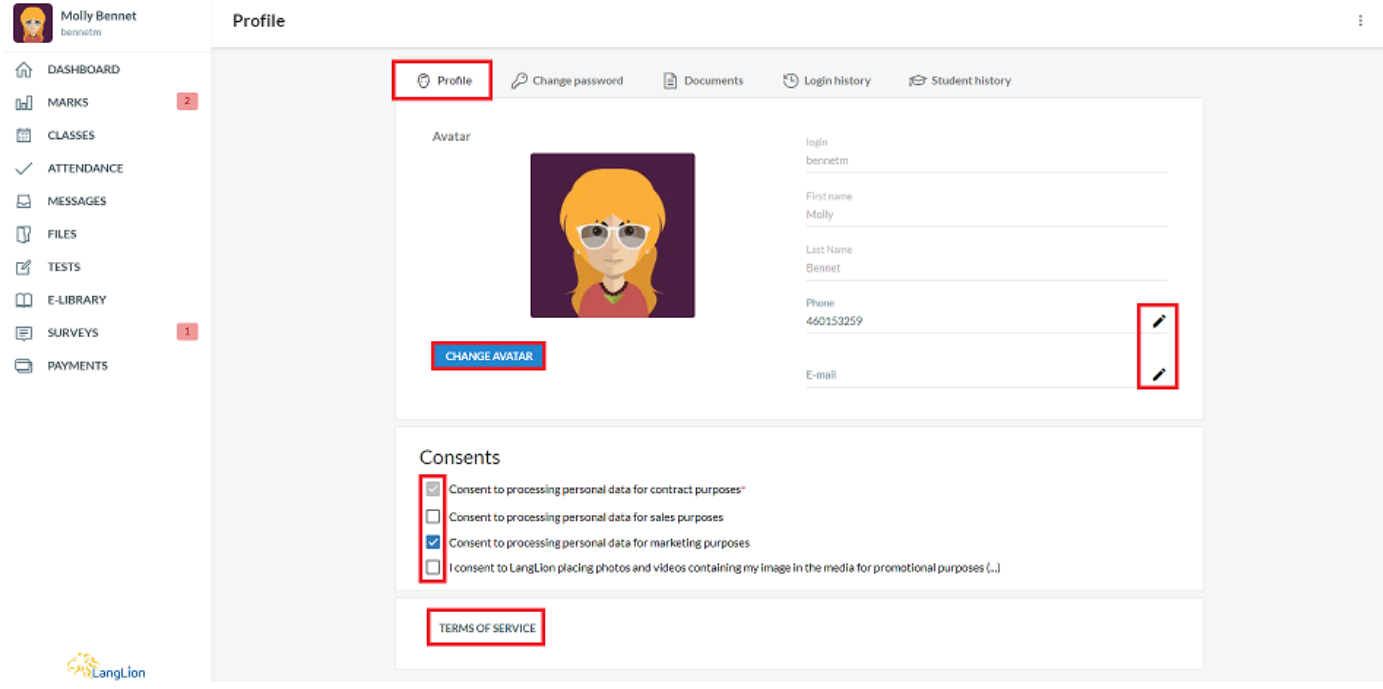

In the menu on the left side of the screen, you will find tabs. Their number depends on the scope of functionality offered by the school in which you are studying.

Some tabs will display notifications, eg about unread messages or new grades.

Do you want to check how your results in the group change? Go to the *Marks* tab. Here you will find detailed information about your average score, you will see how your grades have changed over time and how your results are presented compared to your group.

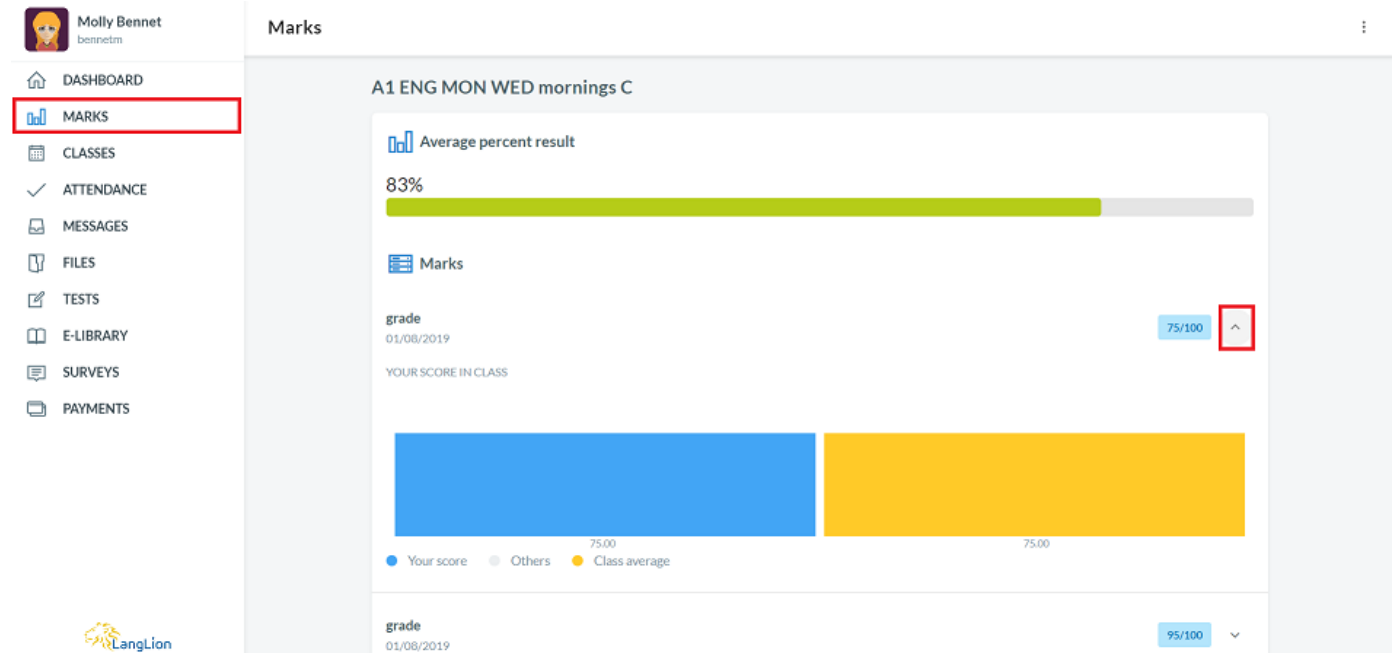

Click on the *Classes* tab to check the list of lessons and group details. Click on the specific lesson to see the class details like subject and homework.

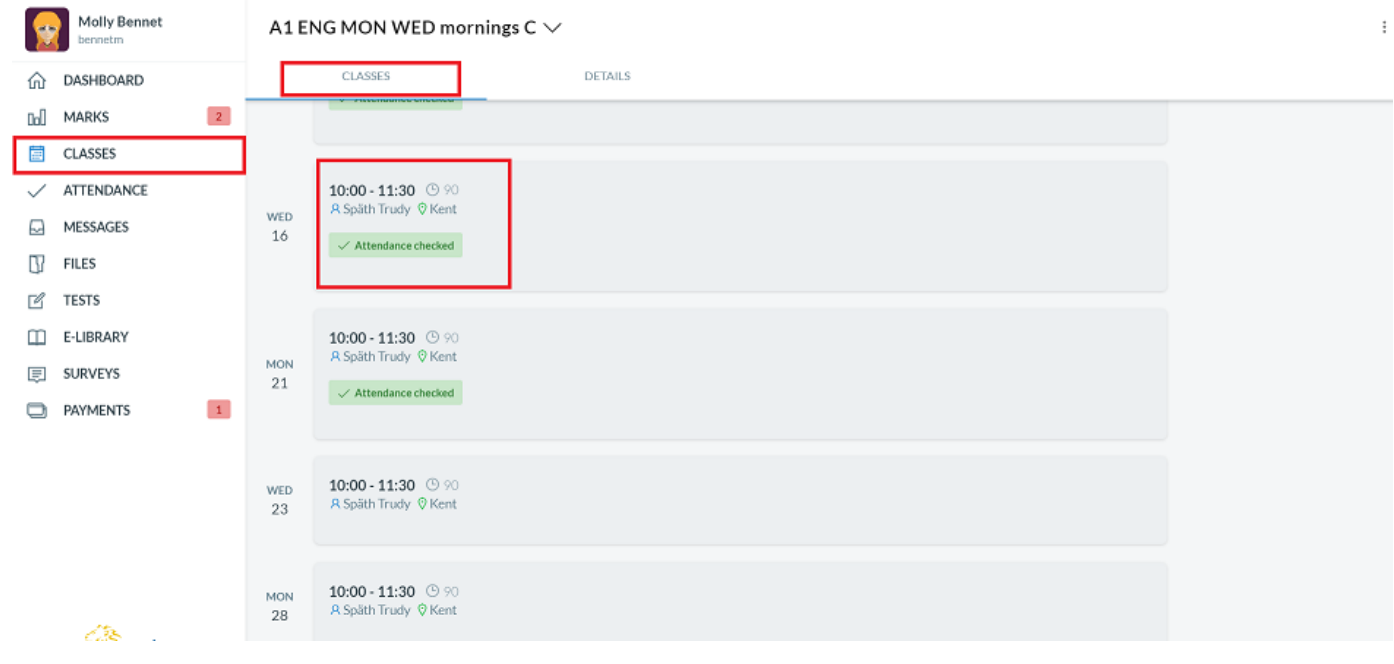

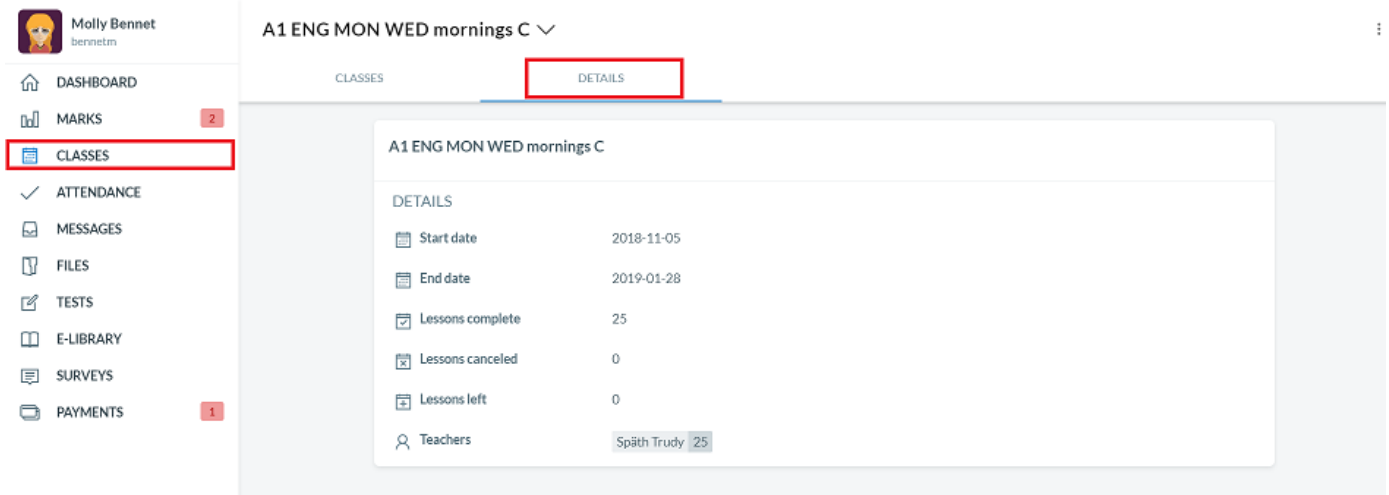

In the next tab, you can check your attendance. Go to the *Attendance* tab to see when you were absent or late for classes.

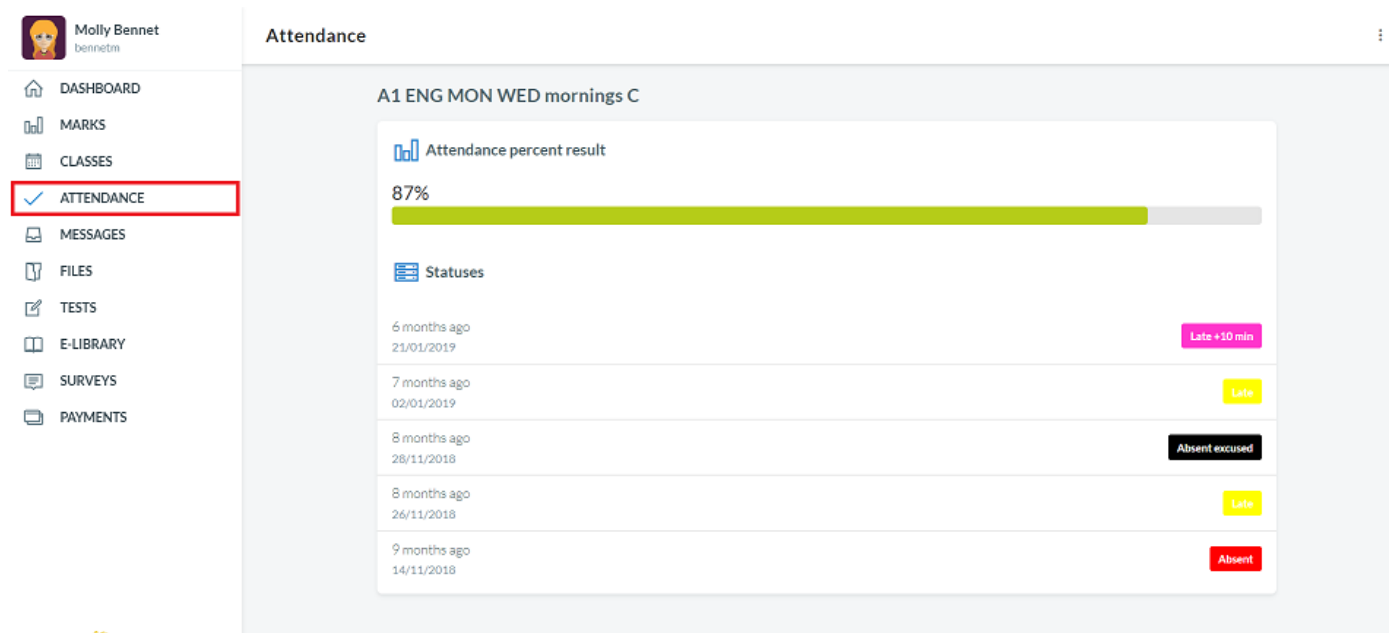

The student panel allows you to receive and send messages within the LangLion Platform. You can be in contact with the school administration, a teacher or colleagues from the group.

The list of messages is too long? All you need to do is use the search option to find a specific message, for example, search the sender or topic.

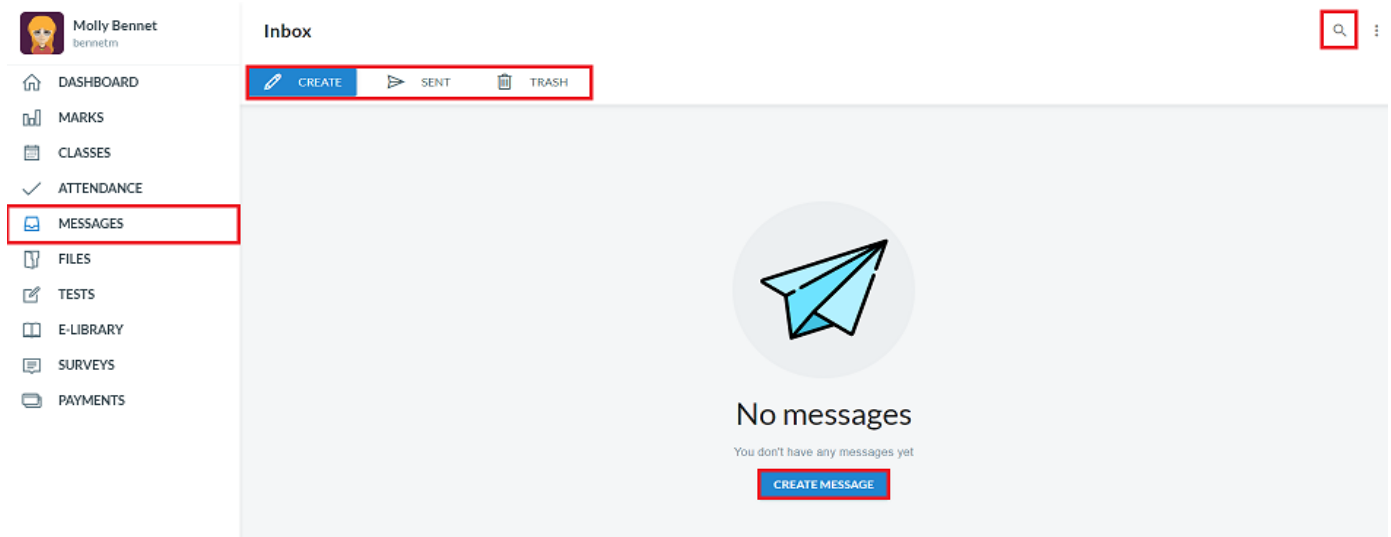

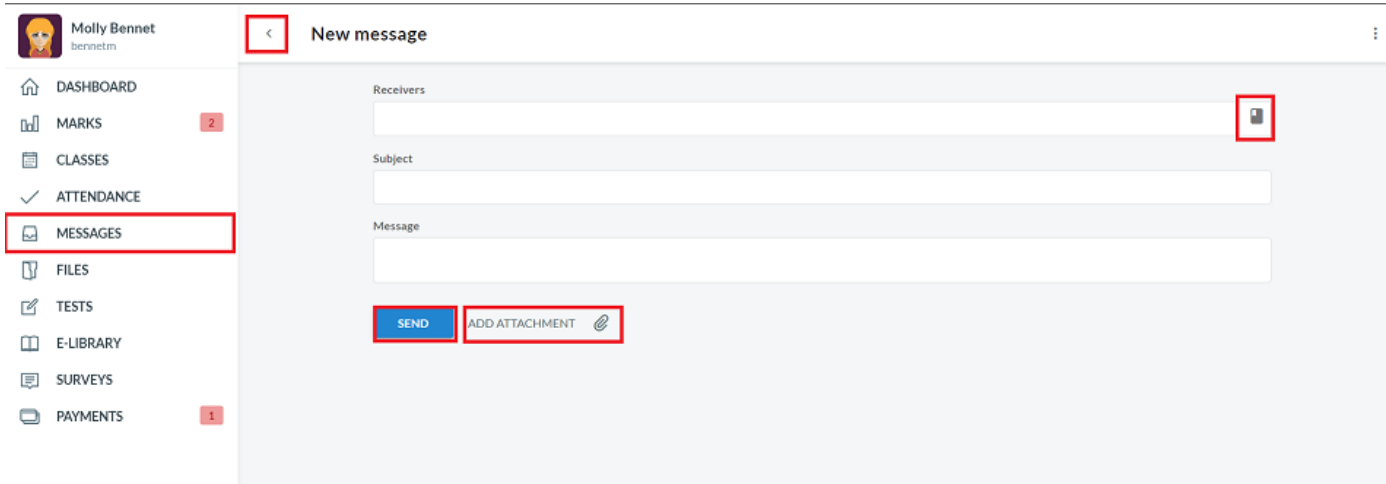

The *Files* tab displays materials shared by the teacher or the school's secretariat. You can use the preview option or download it to your device at a convenient time.

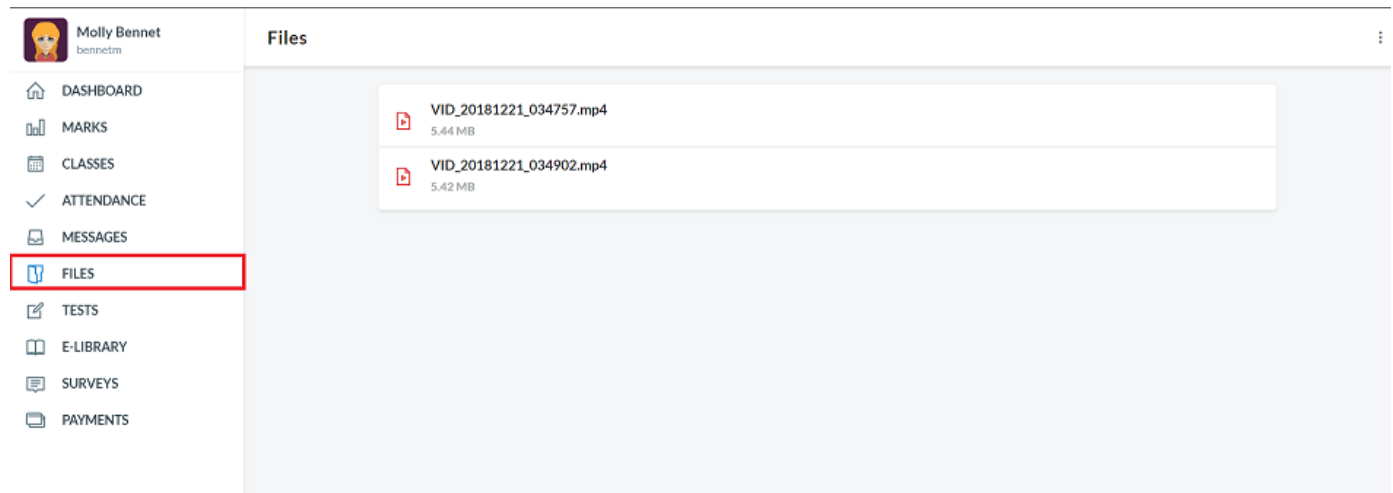

The *Tests* tab contains a list of online tests provided to you by the teacher or secretariat. Solve tests and expand your knowledge. You can always go back to an already completed test and preview your answers.

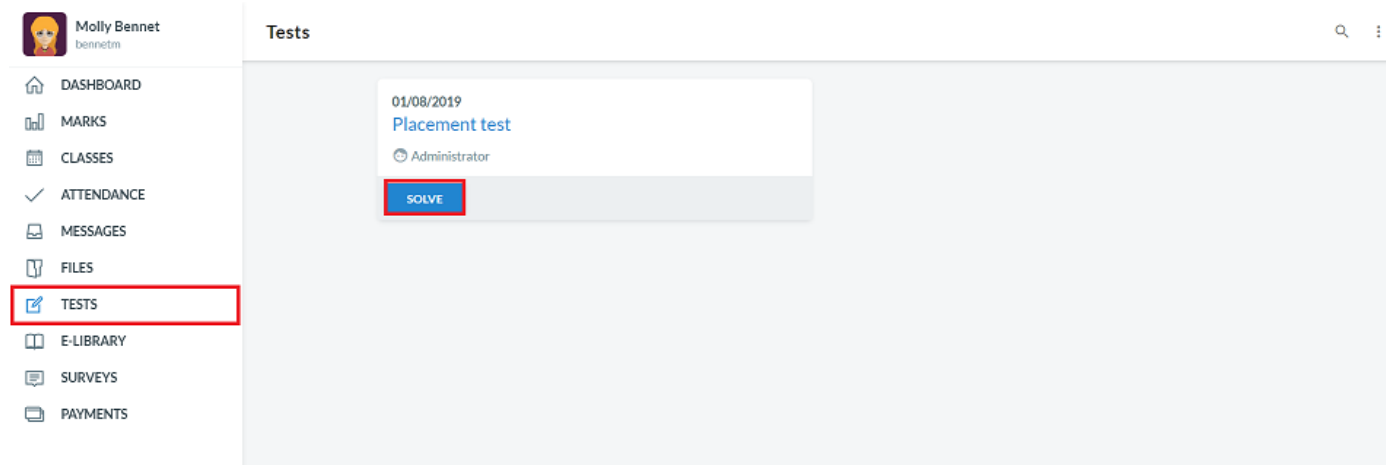

Often, schools want to know your opinion about courses, their offers or to examine your level of satisfaction. The satisfaction surveys provided to you are available in the *Surveys* tab.

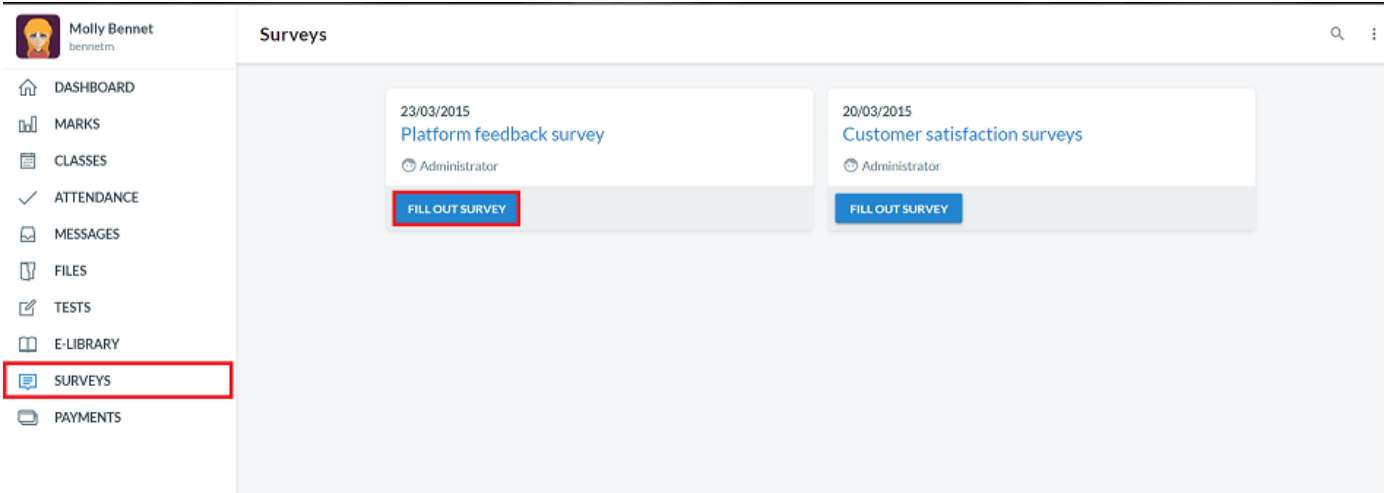

The *Payments* tab also presents itself in a new version. Immediately after going to the place from which you manage settlements for your course, you will see the payment balance and below the details of your transactions.

Some schools offer online payments, so you can quickly and easily settle your payments directly from your panel.

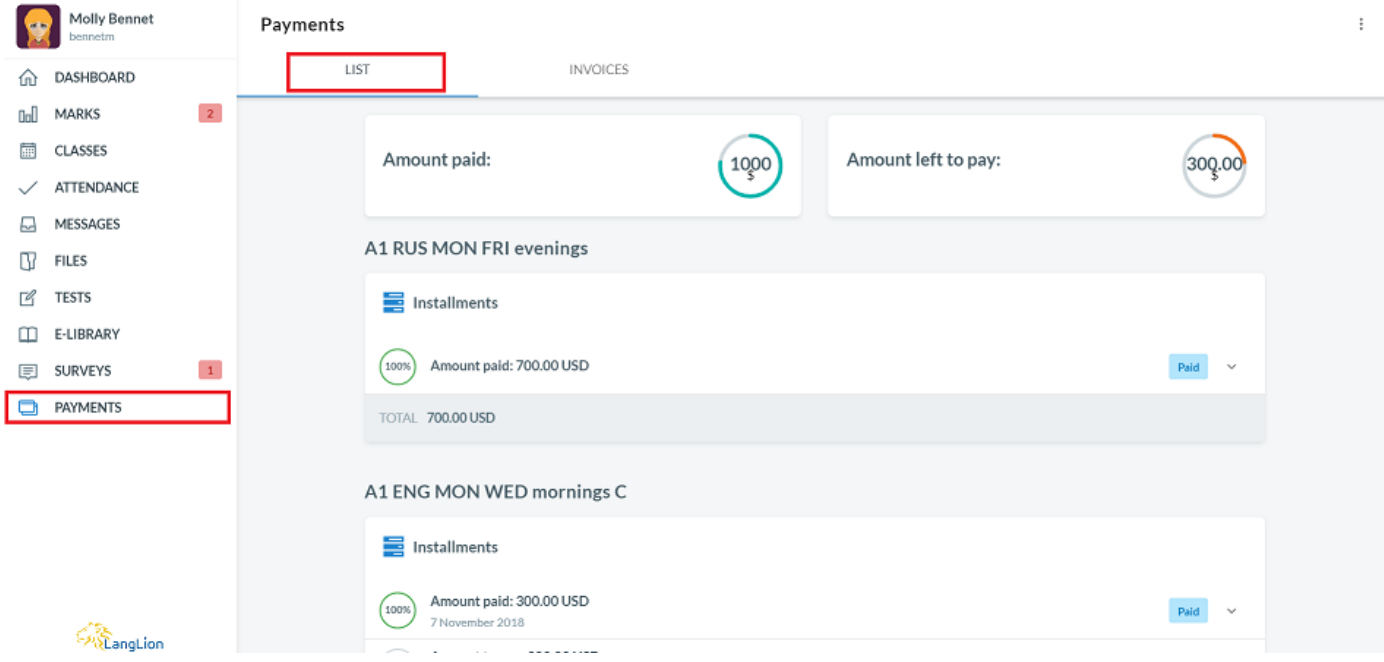

In the *Invoices* tab, you have access to invoices.

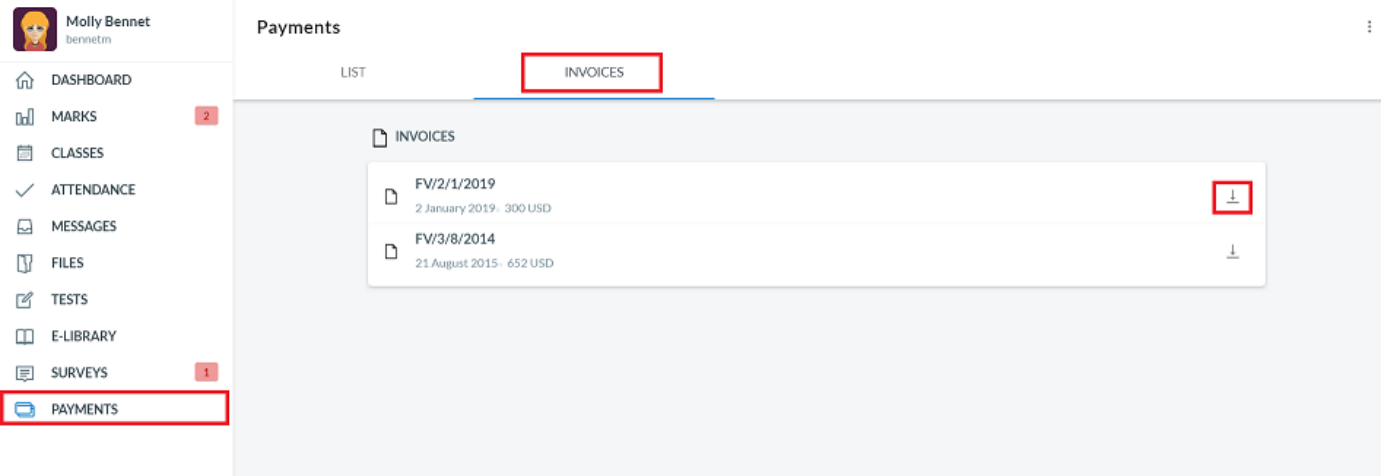